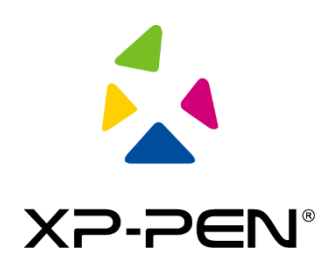

# **XP-PEN**

# **Podręcznik obsługi**

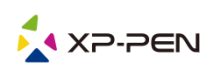

# **I. Podłączenie**

Aby podłączyć urządzenie, należy postępować zgodnie ze skróconym przewodnikiem dołączonym do tabletu z piórem.

#### **II. Obsługiwane systemy**

Windows 7 lub nowszy, Mac OS X 10.10 lub nowszy.

Niektóre produkty obsługują system Android 6.0 lub nowszy, szczegółowe informacje zawarto w tabeli 1. (<https://www.xp-pen.com/topic/onAndroid.html>)

Niektóre produkty obsługują system Chrome OS 88 lub nowszy, szczegółowe informacje zawarto w tabeli 2. (<https://www.xp-pen.com/topic/onChromeOS.html>)

## **III. Pobieranie**

Z oficjalnej strony XP-PEN (https://www.xp-pen.com) pobierz odpowiedni sterownik zgodny z modelem zakupionego produktu.

# **IV. Instalacja**

Po zakończeniu pobierania rozpakuj folder i uruchom plik ".exe" (Windows) lub ".dmg" (Mac), a następnie postępuj zgodnie z instrukcjami, aż do zakończenia instalacji.

#### **Uwagi:**

- 1. Przed instalacją należy tymczasowo zamknąć oprogramowanie antywirusowe i firewall, jak również inne otwarte programy.
- 2. Jeśli dla tabletu z piórem na komputerze zostały zainstalowane inne sterowniki, należy je najpierw odinstalować.
- 3. Po zakończeniu instalacji zaleca się ponowne uruchomienie komputera.

# **V. Informacje o sterowniku**

Po zainstalowaniu sterownika podłącz urządzenie do komputera, a następnie otwórz sterownik i rozpocznij dostosowywanie urządzenia.

#### **Uwagi:**

Ten dokument opisuje wszystkie funkcje sterownika, ale funkcje w rzeczywistym procesie użytkowania będą się różnić w zależności od różnych podłączonych urządzeń. Należy odnosić się do urządzenia, które rzeczywiście zostało zakupione i jest używane do konkretnych czynności.

#### **Zapisywanie konfiguracji:**

Aby zmieniona konfiguracja była nadal aktualna przy następnym użyciu, po wyjściu ze sterownika kliknij przycisk "OK" po lewej stronie interfejsu sterownika, aby zapisać ustawienia po zmianie konfiguracji. Jeśli ustawienia zostaną pomyślnie zapisane, wyświetlony zostanie komunikat "Konfiguracja zapisana pomyślnie"; w przeciwnym razie zmieniona konfiguracja będzie miała zastosowanie tylko wtedy, gdy będzie aktualnie używana.

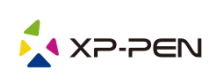

# **1. Obszar roboczy**

#### 1.1 Ekran

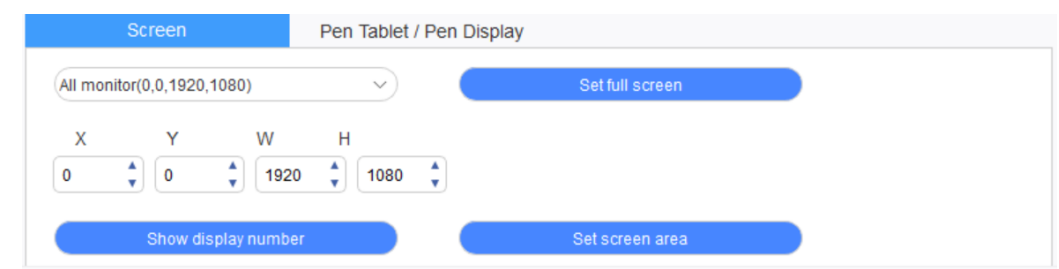

W przypadku korzystania z wielu monitorów w trybie kopiowania (tj. wszystkie monitory wyświetlają ten sam obraz) obszar roboczy urządzenia zostanie odwzorowany na wszystkich monitorach. Gdy pióro porusza się w obszarze roboczym, kursor jednocześnie porusza się na wszystkich monitorach.

W przypadku korzystania z wielu monitorów w trybie rozszerzonym konieczne jest wybranie obszaru roboczego urządzenia w interfejsie sterownika w celu odwzorowania widoku na odpowiednim monitorze.

Sterownik oferuje trzy tryby ustawiania obszaru wyświetlania ekranu:

- (1) Ustaw pełny ekran: Ustaw obszar ekranu wybranego monitora na maksimum.
- (2) Ustaw obszar ekranu: Użyj myszki, aby ręcznie ustawić obszar wyświetlania ekranu. Kliknij myszą pierwszą pozycję (lewy górny róg) obszaru wyświetlania ekranu, a następnie kliknij drugą pozycję (prawy dolny róg).
- (3) Dostosuj: Ręcznie wprowadź współrzędne w odpowiednich poniższych polach wprowadzania danych X, Y, W i H, aby dostosować wielkość obszaru wyświetlania ekranu, lub użyj myszki, aby przeciągnąć ikonę interfejsu sterownika na ekranie w celu dostosowania obszaru wyświetlania.

#### **Pokaż numer wyświetlacza:**

Zidentyfikuj wszystkie podłączone monitory, a w lewym dolnym rogu każdego z nich zostaną wyświetlone identyfikatory numeryczne.

#### 1.2 Tablet/wyświetlacz

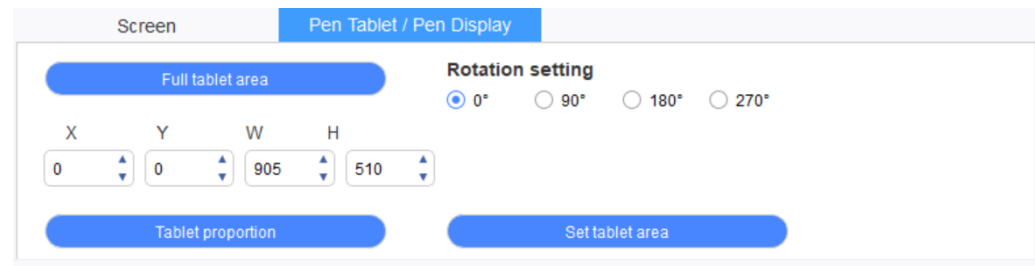

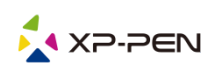

Ustaw dowolną część obszaru roboczego urządzenia, która ma być odwzorowana jako obszar wyświetlania ekranu. Sterownik oferuje cztery tryby do wyboru:

- (1) Pełny obszar tabletu: Maksymalizacja obszaru roboczego urządzenia.
- (2) Proporcja tabletu: Skalowanie obszaru roboczego urządzenia i ekranu w równych proporcjach.
- (3) Ustaw obszar tabletu: Aby zaznaczyć obszar roboczy urządzenia, rysikiem kliknij pozycje "lewy górny róg" oraz "prawy dolny róg" tabletu z rysikiem.
- (4) Dostosuj: Ręcznie wprowadź współrzędne w odpowiednich poniższych polach wprowadzania danych X, Y, W i H, aby określić wielkość obszaru roboczego urządzenia, lub użyj rysika, aby przeciągnąć ikonę urządzenia na interfejsie sterownika w celu ustawienia wielkości obszaru roboczego.

#### **Ustawienie obrotu urządzenia:**

Urządzenie można ustawić na 0°, 90°, 180° i 270°. Po zakończeniu wykonywania ustawień należy również obrócić urządzenie w odpowiednim kierunku.

#### **Obrót o 180° oznacza przejście do trybu dla osób leworęcznych.**

# **2. Aplikacja**

Po wybraniu aplikacji, należy ustawić dla niej żądaną funkcję.

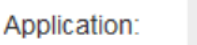

- a. Kliknij "+" w prawym górnym rogu paska aplikacji, aby otworzyć interfejs wyboru aplikacji.
- b. Wybierz oprogramowanie do dodania z uruchomionego programu lub kliknij przycisk "Przeglądaj", aby dodać aplikację z zainstalowanego oprogramowania; po wybraniu aplikacji ścieżka do wybranej aplikacji zostanie wyświetlona na dole.

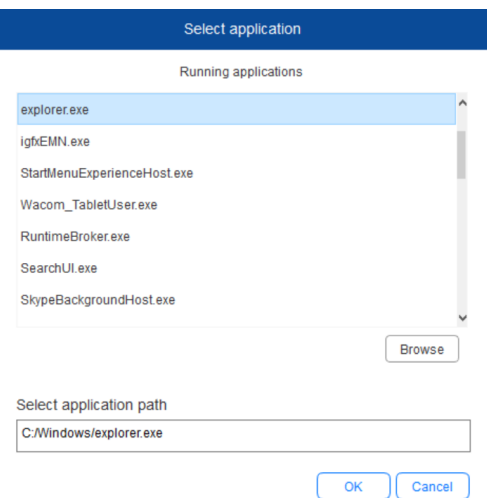

c. Kliknij przycisk "OK" w dolnej części interfejsu, a wybrana aplikacja zostanie dodana do paska aplikacji.

# **3. Ustawienia pióra**

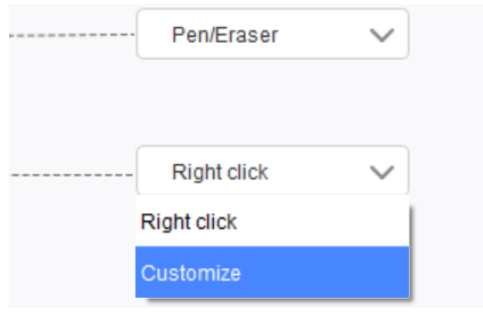

#### **Przyciski pióra:**

Tutaj można ustawić funkcje przycisków pióra. Możesz kliknąć menu rozwijane, aby użyć w tym celu opcji "Dostosuj".

#### **Uwagi:**

Gdy pióro cyfrowe znajduje się w obszarze roboczym urządzenia, kliknij raz przycisk w celu przełączenia trybu pióra lub gumki. Po przełączeniu trybu, w dolnej części ekranu zostanie wyświetlony aktualnie uruchomiony tryb.

Wybranie w funkcji "Dostosuj" opcji "Sterowanie myszką" i "Wprowadzanie z klawiatury" pozwala na dostosowanie funkcji klawisza kombinacji.

#### **Sterowanie myszką:**

Opcja ta umożliwia skonfigurowanie sterowania myszką i klawiszy klawiatury. Po zaznaczeniu pozycji "Klawisz Shift na klawiaturze" i "Kliknięcie lewym przyciskiem myszy" w oprogramowaniu włączone zostanie działanie skrótów umożliwiające obsługę takiej funkcji klawisza kombinacji.

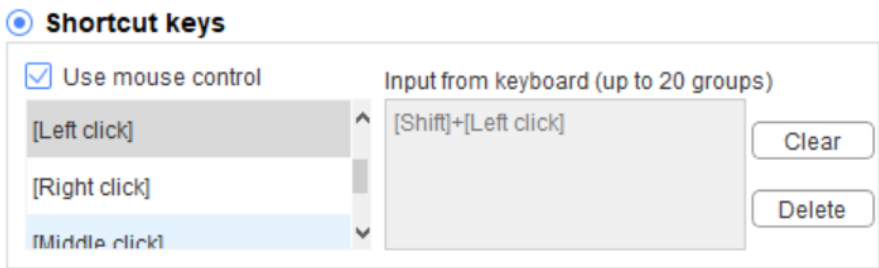

#### **Wprowadzanie z klawiatury:**

Opcja ta pozwala na skonfigurowanie skrótów klawiszowych, np. ustawienie skrótu Alt+A w oprogramowaniu 3D MAX, oraz korzystanie z narzędzia dopasowania.

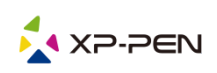

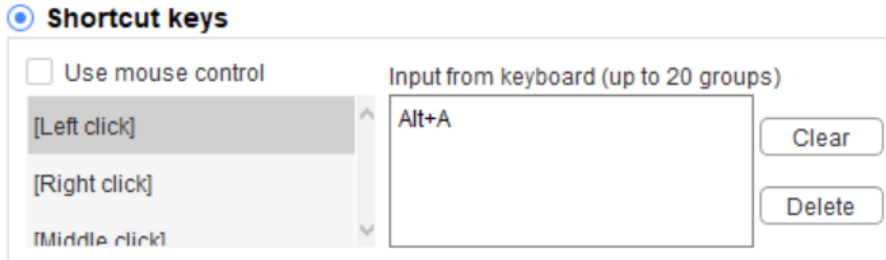

Można ustawić wiele zestawów skrótów klawiszowych. Po naciśnięciu przycisku na piórze cyfrowym wszystkie ustawione funkcje skrótów zostaną ponownie uruchomione.

Funkcje wyświetlane w czerwonym polu będą różne na różnych urządzeniach.

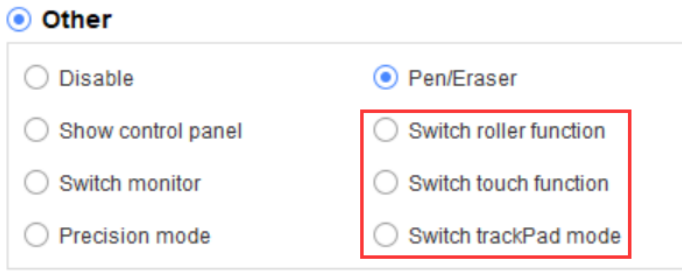

#### **Tryb precyzyjny:**

Tryb precyzyjny polega na ograniczeniu obszaru roboczego urządzenia do niewielkiego obszaru. Funkcja ta może umożliwić wykonanie bardziej szczegółowych rysunków dla niektórych obszarów.

#### **Regulacja nacisku:**

Czułość nacisku można regulować, regulując krzywą "wyjście" i "nacisk pióra" lub przesuwając suwak na pasku postępu.

Aktualny nacisk pozwala sprawdzić aktualny nacisk pióra.

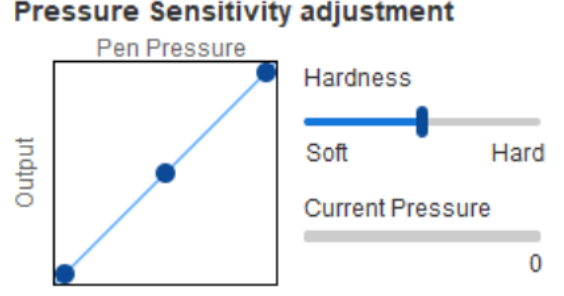

#### **Pressure Sensitivity adjustment**

#### **Tryb myszy:**

Mysz domyślnie korzysta z trybu bezwzględnego. Zaznacz, aby skorzystać z trybu względnego. Po wybraniu można regulować szybkość kursora.

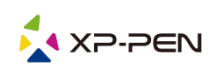

Współrzędne bezwzględne (tryb pióra): Jest to standardowy tryb odręcznego rysowania. Współrzędna bezwzględna polega na przeskalowaniu obszaru wyświetlania ekranu w dół do obszaru roboczego tabletu/wyświetlacza.

Współrzędna względna (tryb pracy myszy): Metoda działania tego trybu jest taka sama jak normalnej myszy.

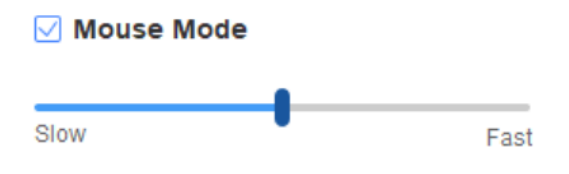

#### **Windows Ink:**

Niektóre programy do rysowania mogą obsługiwać funkcję nacisku pióra Windows Ink i można wybrać lub anulować funkcję "Windows Ink", aby otworzyć lub zamknąć tę funkcję, która jest domyślnie otwarta.

#### **4. Przyciski ekspresowe**

Aby użyć przycisku ekspresowego urządzenia, należy ustawić metodę wprowadzania danych na tryb angielski. Ustawienie na inny tryb może nie działać prawidłowo.

Domyślnie przycisk ekspresowy urządzenia to przycisk poleceń programu Photoshop. Możesz dostosować przyciski ekspresowe do swoich potrzeb. Różne urządzenia posiadają różną liczbę przycisków ekspresowych.

Jeśli urządzenie jest wyposażone w rolkę lub przycisk dotykowy, zaleca się ustawienie funkcji "Włącz funkcję pierścienia" (jeśli jest dostępna) dla jednego z przycisków ekspresowych, aby przełączać na funkcję rolki lub przycisku dotykowego.

#### **Dostosuj przycisk ekspresowy:**

Z menu rozwijanego wybierz opcję "Dostosuj", aby dostosować funkcje poszczególnych przycisków ekspresowych. Procedura konfiguracji ustawień jest taka sama jak w przypadku przycisków pióra cyfrowego (zob. pkt 3 Ustawienia pióra).

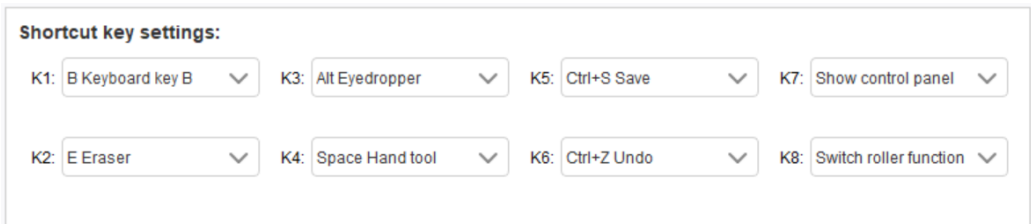

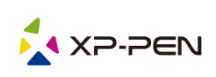

# **5. Przycisk dotykowy/rolka**

# 5.1 Rolka

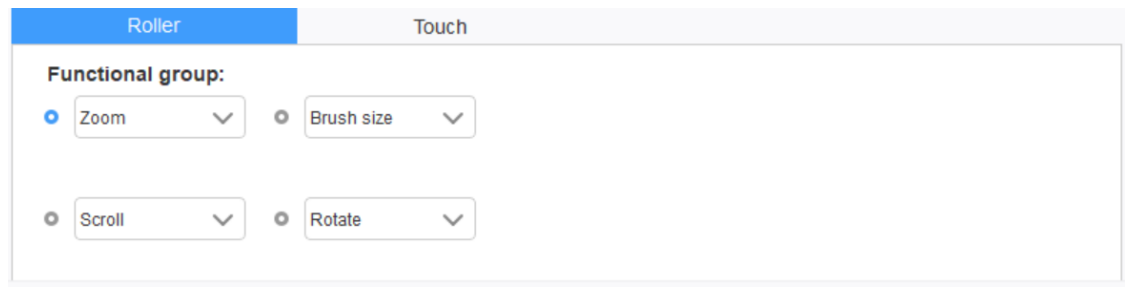

Z domyślnych czterech grup funkcji wybierz funkcję, której chcesz użyć. Możesz dostosować lub ustawić tę funkcję tak, aby była nieaktywna.

#### **Dostosuj:**

W ustawieniach niestandardowych można ustawić KL i KR na odpowiednie kombinacje klawiszy i używać niestandardowych nazw.

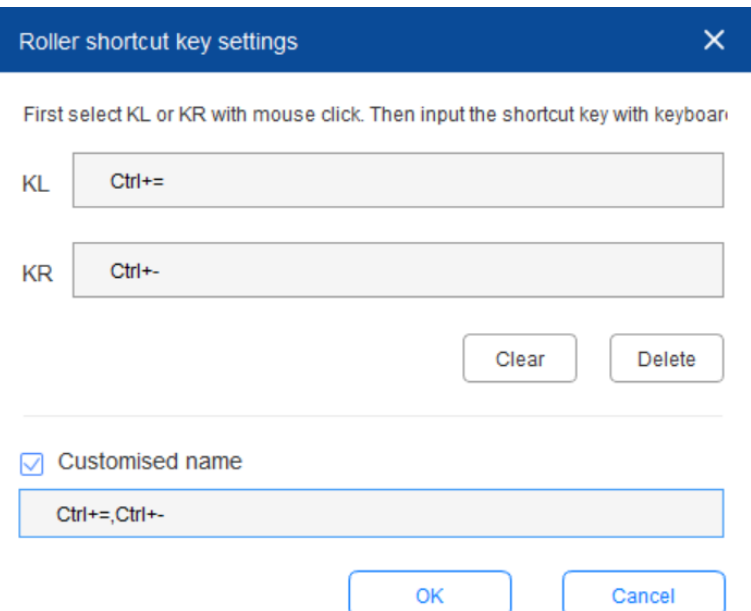

#### 5.2 Przycisk dotykowy

Przycisk dotykowy można ustawić na "Tryb myszy" lub "Tryb rolki".

#### **Tryb przewijania:**

Procedura ustawiania jest taka sama jak w przypadku ustawiania rolki (zob. pkt 5.1 Rolka).

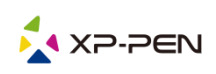

#### **Tryb myszy:**

Możesz używać panelu dotykowego jako myszy.

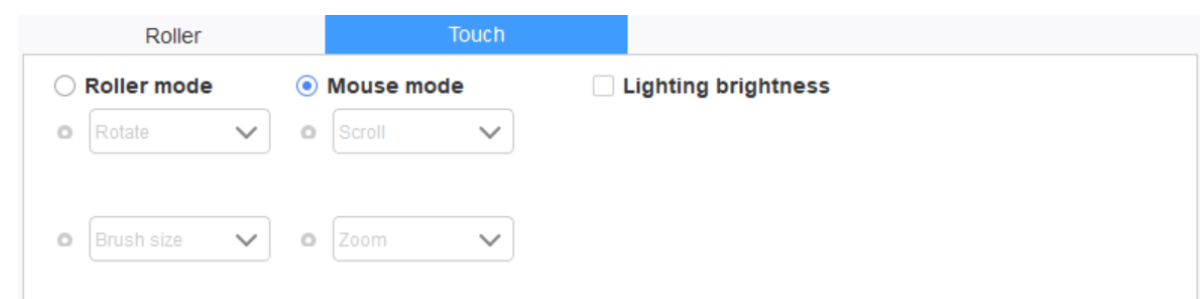

## **6. Ustawienia**

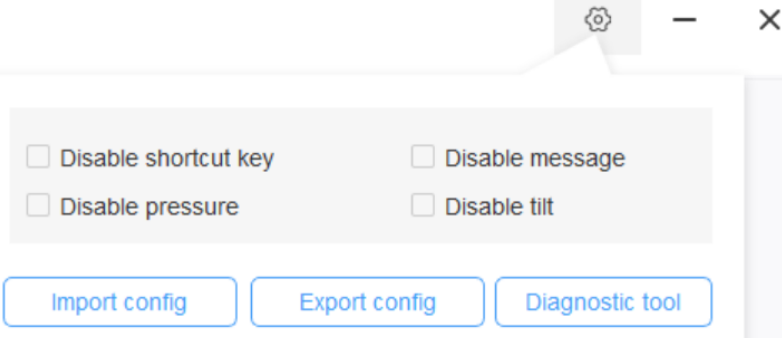

#### **Wyłącz przycisk ekspresowy:**

Zaznacz tę funkcję, aby wyłączyć funkcje wszystkich przycisków ekspresowych.

#### **Wyłącz komunikat:**

Po wybraniu tej funkcji, podczas korzystania z klawiszy skrótów na dole ekranu nie będzie wyświetlany żaden komunikat z podpowiedzią.

#### **Wyłącz nacisk:**

Po zaznaczeniu tej funkcji, podczas korzystania z rysika, nie będzie odczuwalny nacisk rysika.

#### **Wyłącz pochylenie:**

Po zaznaczeniu tej funkcji efekt pochylenia rysika zostanie wyłączony.

#### **Narzędzie diagnostyczne:**

Jeśli podczas korzystania ze sterownika wystąpią jakiekolwiek problemy, można skorzystać z narzędzia diagnostycznego.

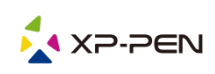

#### **Import i eksport konfiguracji:**

Można importować i eksportować skonfigurowane przyciski ekspresowe i inne funkcje w celu zapisu i odczytu ich ustawień.

#### **Uwagi:**

Aby zaimportować lub wyeksportować zmienione funkcje, najpierw kliknij przycisk "OK" po lewej stronie interfejsu sterownika w celu zapisania konfiguracji.

# W razie jakichkolwiek pytań prosimy o kontakt: Strona internetowa: www.xp-pen.com E-mail: service@xp-pen.com